# Getac

T800

USER MANUAL

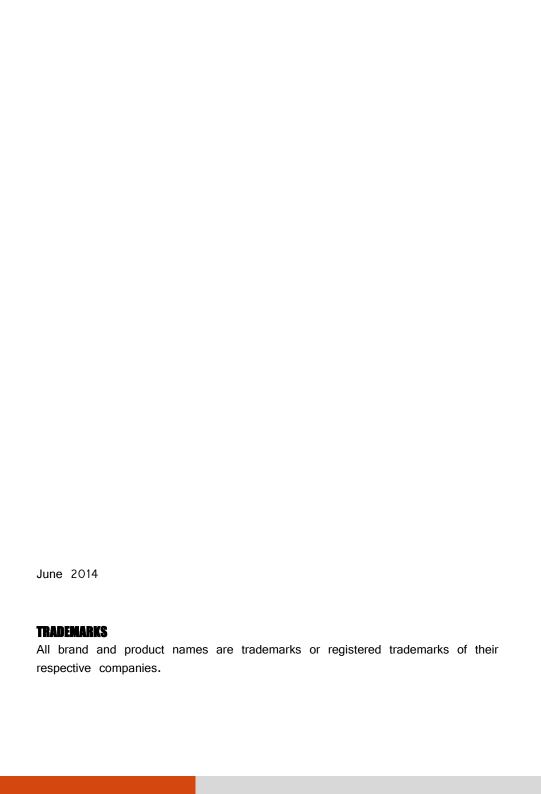

#### NOTE

The information in this manual is subject to change without notice.

For the latest version of the manual, please visit the Getac website at www.getac.com.

# **Table of Contents**

| Chapter 1 | Getting Started                                                                                                    |                |
|-----------|----------------------------------------------------------------------------------------------------|----------------|
|           | Getting the Tablet PC Running                                                                                                    |                |
|           | Unpacking                                                                                                    | 2              |
|           | Installing the SIM Card (Optional)                                                                                                    | 3              |
|           | Connecting to AC Power                                                                                                    | 4              |
|           | Using the Tether                                                                                                    | 5              |
|           | Turning On and Off the Tablet PC                                                                                                    | 6              |
|           | Taking a Look at the Tablet PC                                                                                                    | 8              |
|           | Front Components                                                                                                    | 8              |
|           | Rear Components                                                                                                    | 11             |
|           | Top Components                                                                                                    | 12             |
|           | Bottom Components                                                                                                    | 13             |
|           | Right-Side Components                                                                                                    | 13             |
| Chapter 2 | Operating Your Tablet PC                                                                                                    | 15             |
| _         | Navigating on the Screen                                                                                                    | 16             |
|           | Using the Touchscreen                                                                                                    | 16             |
|           | Using the Touchscreen                                                                                                    |                |
|           | Using the Dual Mode Display (Optional)                                                                                                    |                |
|           |                                                                                                    | 19             |
|           | Using the Dual Mode Display (Optional)                                                                                                    | 19<br>20       |
|           | Using the Dual Mode Display (Optional)                                                                                                    | 19<br>20       |
|           | Using the Dual Mode Display (Optional)  Using the Network Features  Using the LAN (Optional)                                                                                                    | 19<br>20<br>20 |
|           | Using the Dual Mode Display (Optional) Using the Network Features Using the LAN (Optional) Using the WLAN                                                                                                    | 19202020       |
|           | Using the Dual Mode Display (Optional)  Using the Network Features  Using the LAN (Optional)  Using the WLAN  Using the BT Feature                                                                                                  | 1920202020     |
|           | Using the Dual Mode Display (Optional)  Using the Network Features  Using the LAN (Optional)  Using the WLAN  Using the BT Feature  Turning On/Off the BT Radio                                                                     | 1920202323     |
|           | Using the Dual Mode Display (Optional)  Using the Network Features  Using the LAN (Optional)  Using the WLAN  Using the BT Feature  Turning On/Off the BT Radio  Connecting to another BT Device                                    | 1920202323     |
|           | Using the Dual Mode Display (Optional)  Using the Network Features  Using the LAN (Optional)  Using the WLAN  Using the BT Feature  Turning On/Off the BT Radio  Connecting to another BT Device  Using the WWAN Feature (Optional) | 19202023232425 |

| Chapter 3    | Managing Power                        | 27 |
|--------------|---------------------------------------|----|
|              | AC Adapter                            | 28 |
|              | Battery Pack                          | 30 |
|              | Charging the Battery Pack             | 30 |
|              | Initializing the Battery Pack         | 31 |
|              | Checking the Battery Level            | 31 |
|              | Battery Low Signals and Actions       | 32 |
|              | Replacing the Battery Pack            | 33 |
|              | Power-Saving Tips                     | 35 |
| Chapter 4    | Expanding Your Tablet PC              | 36 |
|              | Connecting a USB Device               |    |
|              | Connecting an Audio Device            | 38 |
|              | Connecting an HDMI Display Monitor    | 39 |
|              | Connecting a Serial Device (Optional) | 40 |
|              | Using MicroSD Cards (Optional)        | 41 |
| Chapter 5    | Using BIOS Setup                      | 42 |
| <u>-</u>     | When and How to Use                   | 43 |
|              | Menu Descriptions                     | 44 |
|              | Information Menu                      | 44 |
|              | Main Menu                             | 44 |
|              | Advanced Menu                         | 45 |
|              | Security Menu                         | 46 |
|              | Boot Menu                             | 47 |
|              | Exit Menu                             | 47 |
| Chapter 6    | Using Getac Software                  | 48 |
| <del>-</del> | OSD Control Panel                     | 49 |
|              | G-Manager                             | 50 |
|              | Getac Camera (Optional)               | 52 |
|              | Using the Barcode Reader (Optional)   | 54 |
| Chapter 7    | Care and Maintenance                  | 56 |
|              | Taking Care of the Tablet PC          | 57 |
|              | Location Guidelines                   | 57 |

|            | General Guidelines                               | 58 |
|------------|--------------------------------------------------|----|
|            | Cleaning Guidelines                              | 58 |
|            | Battery Pack Guidelines                          | 59 |
|            | Touchscreen Guidelines                           | 60 |
|            | When Traveling                                   | 62 |
| Chapter 8  | Troubleshooting                                  | 63 |
| •          | Preliminary Checklist                            | 64 |
|            | Solving Common Problems                          | 65 |
|            | Battery Problems                                 | 65 |
|            | BT Wireless Transmission Problems                | 65 |
|            | Display Problems                                 | 66 |
|            | Hardware Device Problems                         | 66 |
|            | Power Management Problems                        | 67 |
|            | Sensor Problems (for Windows 8 Models Only)      | 68 |
|            | Software Problems                                | 69 |
|            | Sound Problems                                   | 69 |
|            | Startup Problems                                 | 69 |
|            | WAN Problems                                     | 70 |
|            | Other Problems                                   | 71 |
|            | Resetting the Tablet PC                          | 72 |
|            | System Recovery                                  | 73 |
|            | System Restore, Refresh, or Reset (for Windows 8 |    |
|            | Models )                                         | 73 |
|            | System Recovery (a Tool for Windows 7 Models)    | 74 |
| Appendix A | Specifications                                   | 77 |
| Appendix B | Regulatory Information                           | 79 |
|            | On the Use of the System                         |    |
|            | Class B Regulations                              | 80 |
|            | ANSI Warning                                     |    |
|            | Safety Notices                                   |    |
|            | On the Use of the RF Device                      |    |
|            | USA and Canada Safety Requirements and Notices   |    |

| European Union CE Marking and Compliance Notices | 87 |
|--------------------------------------------------|----|
| User Notification of Take-back Service           | 89 |
| ENERGY STAR                                      | 91 |

# **Chapter 1**

# **Getting Started**

Congratulations on purchasing this rugged Tablet PC.

This chapter first tells you step by step how to get the Tablet PC up and running. Then, you will find a section briefly introducing the external components of the Tablet PC.

# **Getting the Tablet PC Running**

## **Unpacking**

NOTE: This packing list applies to standard models. Select models may have different items.

After unpacking the shipping carton, you should find these standard items:

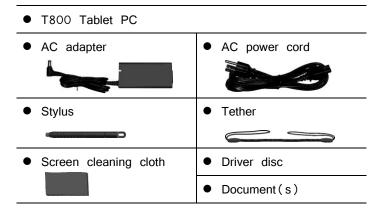

Inspect all the items. If any item is damaged or missing, notify your dealer immediately.

## **Installing the SIM Card (Optional)**

1. Locate the SIM card cover. Remove the cover by unfastening 4 screws.

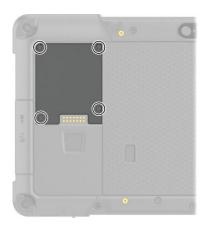

2. Noting the orientation, slide the SIM card into place.

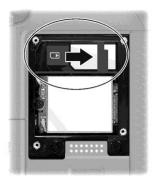

3. Replace the cover and secure with 4 screws.

### **Connecting to AC Power**

It is suggested that you use AC power when starting up the Tablet PC for the very first time.

- Plug the DC cord of the AC adapter to the power connector of the Tablet PC (1).
- 2. Plug the female end of the AC power cord to the AC adapter and the male end to an electrical outlet (2).

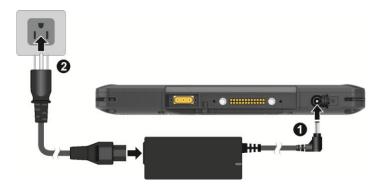

3. Power is being supplied from the electrical outlet to the AC adapter and onto your Tablet PC. Now, you are ready to turn on the Tablet PC.

 ${\bf CAUTION:}$  Use only the AC adapter included with your Tablet PC. Using other AC adapters may damage the Tablet PC.

**NOTE:** When the AC adapter is connected, it also charges the battery pack. For information on using battery power, see Chapter 3.

## **Using the Tether**

A tether is provided for attaching the stylus to your Tablet PC.

Insert one of the tether's loop ends through the hole of the stylus (as indicated by 1 below). Then, insert the other end through the first loop (as indicated by 2 below) and pull it tight.

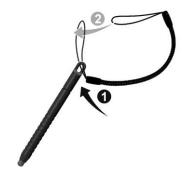

Insert the other loop end to the tether holder on the Tablet PC (as indicated by 1 below). Then, insert the stylus end through the loop (as indicated by below) and pull it tight.

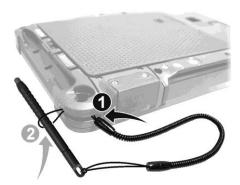

## **Turning On and Off the Tablet PC**

#### **Turning On**

Press the power button ( ( )). The Windows operating system should start.

#### **Turning Off**

When you finish a working session, you can stop the system by turning off the power or leaving it in Sleep or Hibernation mode:

| To                      | Do this                                                                                                    | <u>.</u>                                                                                  |
|-------------------------|----------------------------------------------------------------------------------------------------|-------------------------------------------------------------------------------------------|
| To_                     | Windows 8                                                                                                    | Windows 7                                                                                 |
| Power off<br>(Shutdown) | <ol> <li>Open the Charms Bar of Windows 8 by swiping in from the right side of the screen.</li> <li>Tap Settings and then tap (Power).</li> <li>Tap Shut down in the Power menu that pops up.</li> </ol> | Use the Windows Start menu in the lower left and follow the shutdown procedure.           |
| Sleep                   | Press the power button* or use the Power menu to put the Tablet PC in Sleep mode.                                                                                                    | Press the power button* or use the Windows Start menu to put the Tablet PC in Sleep mode. |
| Hibernate               | By default, this option is not shown in the Power menu. If you want to use the feature, set up accordingly in Windows <b>Control Panel</b> .                                                             | Use the Windows Start menu to put the Tablet PC in Hibernation mode.                      |

<sup>\* &</sup>quot;Sleep" is the default setting of the power button. You may change what the power button does in Windows **Control Panel**.

# **Taking a Look at the Tablet PC**

**NOTE:** Depending on the model you purchased, the appearance of your Tablet PC may not be exactly the same as those shown in this manual.

**CAUTION:** You need to open the protective covers to access the connectors or devices inside. When not accessing a connector or device, make sure to close the cover completely for water-, dust-, and fire-proof integrity of your computer. (Engage the locking mechanism if existing.)

## **Front Components**

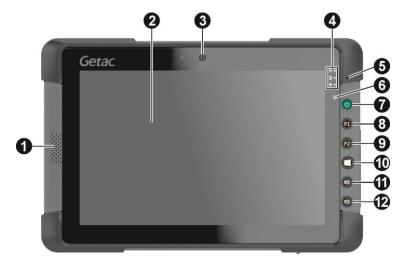

| Ref | Component   | Description                                          | See Also |
|-----|-------------|------------------------------------------------------|----------|
| 0   | Speaker     | Sends out sound and voice from your Tablet PC.       |          |
| 2   | Touchscreen | Displays and receives information for the Tablet PC. | P. 16    |
| 8   | Camera Lens | Allows you to use the camera function. When the      | P. 52    |

| Ref | Component      | Description                                                                                                    | See Also                 |
|-----|----------------|----------------------------------------------------------------------------------------------------|--------------------------|
|     | (optional)     | camera lens is in use, the indicator beside it lights up.                                                                                                    |                          |
| 4   | Indicators     |                                                                                                    | <u>'</u>                 |
|     | () Power       | Lights blue when the power is on.                                                                                                    |                          |
|     |                | Blinks blue when the system is in Sleep mode.                                                                                                    |                          |
|     | <b>Battery</b> | Lights green when the battery is fully charged.                                                                                                    | P. 30                    |
|     |                | Lights amber when the battery is being charged.                                                                                                    |                          |
|     |                | Blinks red (once per second) when the battery's capacity is below 10%.                                                                                                    | P. 32                    |
|     |                | Blinks red rapidly (once per 0.5 second) when there is a thermal protection problem. Ask for repair service in case this happens.                                                   |                          |
|     |                | Blinks amber when the battery charging is in an abnormal state. Replace the battery in case this happens.                                                                           |                          |
|     | Frequency)     | Lights blue when the RF radio of any RF feature (WLAN/BT/WWAN) is on.                                                                                                    |                          |
| 6   | Microphone     | Receives sound and voice to record voice.                                                                                                    |                          |
| 6   | Light Sensor   | Senses the ambient light for automatic adjustments of the display backlight.                                                                                                    |                          |
| 7   | Power Button   | Turns the power on or off. (The default "off" state is "Sleep mode.")                                                                                                    | P. 6                     |
| 8   | P1 Button      | Starts the Getac Camera program and serves as the shutter release button.  - or -  Serves as the trigger button for the barcode reader if your model has the barcode reader module. | P. 52<br>- or -<br>P. 54 |

| Ref | Component              | Description                                                                                                    | See A | lso |
|-----|------------------------|----------------------------------------------------------------------------------------------------|-------|-----|
|     |                        | Can be changed to another set of predefined functions using G-Manager.                                                                       | Р.    | 50  |
|     |                        | Provides a keyboard key function for specific occasions.                                                                                     | P.    | 78  |
| 9   | P2 Button              | Opens or closes the OSD Control Panel.  NOTE (for Windows 8): To see the result of the P2 button, you have to go to Windows desktop.         | P.    | 49  |
|     |                        | When pressed longer:<br>Serves as the <b>Ctrl+Alt+Del</b> keyboard keys.                                                                     | P.    | 72  |
|     |                        | Can be changed to another set of predefined functions using G-Manager.                                                                       | P.    | 50  |
|     |                        | Provides a keyboard key function for specific occasions.                                                                                     | P.    | 78  |
| •   | Windows Logo<br>Button | For Windows 8: Goes to the Start screen. Or if you're already on Start, pressing this button brings you to the last application you were in. |       |     |
|     |                        | For Windows 7: Opens or closes the Start menu.                                                                                               |       |     |
|     |                        | Provides a keyboard key function for specific occasions.                                                                                     | P.    | 78  |
| 1   | <b>Volume Up</b>       | Increases the sound volume.                                                                                                    |       |     |
|     | Button                 | Provides a keyboard key function for specific occasions.                                                                                     | P.    | 78  |
| 12  | Volume Down            | Decreases the sound volume.                                                                                                    |       |     |
|     | Button                 | Provides a keyboard key function for specific occasions.                                                                                     | P.    | 78  |

# **Rear Components**

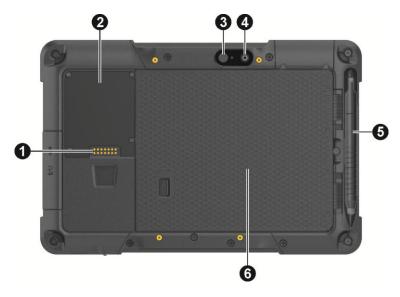

| Ref | Component                 | Description                                                                                                    | See Also |
|-----|---------------------------|----------------------------------------------------------------------------------------------------|----------|
| 0   | Expansion<br>Connector    | Connect to a proprietary snap-on module such as:  - Second battery pack  - RFID and smart card reader  - Magnetic stripe card and smart card reader |          |
| 9   | SIM Card Cover            | Inside is the SIM card slot (optional).                                                                                                    |          |
| 6   | Flash (optional)          | Provides extra light when taking pictures.                                                                                                    |          |
| 4   | Camera Lens<br>(optional) | Allows you to use the camera function. When the camera lens is in use, the indicator beside it lights up.                                           | P. 52    |
| 6   | Stylus/<br>Digitizer pen  | Serves as the input device by tapping on the touchscreen to make selections and enter                                                               | P. 16    |

|   |              | information.                                                          |       |
|---|--------------|-----------------------------------------------------------------------|-------|
| 6 | Battery Pack | Supplies power to your computer when external power is not connected. | P. 30 |

# **Top Components**

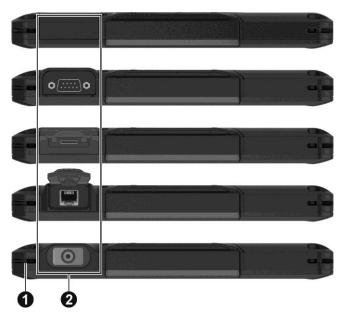

| Ref | Component         | Description                                                                                            | See Also |
|-----|-------------------|----------------------------------------------------------------------------------------------------|----------|
| 0   | Tether Holder     | For holding a tether (such as the stylus tether). There is one holder at each corner of the Tablet PC. | P. 5     |
| 9   | None              |                                                                                                    |          |
|     | Or can be one of  | ne of the below components depending on your model                                                     |          |
|     | Serial Port       | Connects a serial device.                                                                              |          |
|     | MicroSD Card Slot | Accepts a microSD card for removable storage                                                           | P. 41    |

|                        | media.                    |       |
|------------------------|---------------------------|-------|
| RJ-45 Connector        | Connects the LAN cable.   | P. 20 |
| Barcode Reader<br>Lens | Scans and reads barcodes. | P. 54 |

# **Bottom Components**

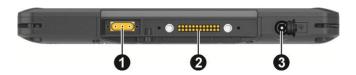

| Ref | Component                           | Description                                                               | See Also |
|-----|-------------------------------------|---------------------------------------------------------------------------|----------|
| 0   | Antenna Pass-<br>through (optional) | Connects to the docking station for using external GPS/WLAN/WWAN antenna. |          |
|     |                                     | GPS WWAN<br>WLAN                                                          |          |
| 2   | Docking Connector                   | Connects to the docking station (available as an option).                 |          |
| 8   | Power Connector                     | Connects the AC adapter.                                                  |          |

# **Right-Side Components**

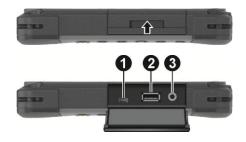

| Ref | Component                | Description                                                      | See Also |
|-----|--------------------------|------------------------------------------------------------------|----------|
| 0   | Micro HDMI<br>Connector  | Connects a HDMI monitor or TV set.                               | P. 39    |
| 2   | USB 3.0 Port             | Connects a USB device.                                           | P. 37    |
| 8   | Combo Audio<br>Connector | Connects a set of headphones or external speakers with amplifier |          |
|     |                          | Supports a headset microphone with 4-pole TRRS 3.5mm jack.       |          |

# **Chapter 2**

# **Operating Your Tablet PC**

This chapter provides information about the use of the Tablet PC.

If you are new to Tablet PCs, reading this chapter will help you learn the operating basics. If you are already a computer user, you may choose to read only the parts containing information unique to your Tablet PC.

#### **CAUTION:**

- Do not expose your skin to the Tablet PC when operating it in a very hot or cold environment.
- The Tablet PC can get uncomfortably warm when you use it in high temperatures. As a safety precaution in such a circumstance, do not place the Tablet PC on your lap or touch it with your bare hands for extended periods of time. Prolonged body contact can cause discomfort and potentially a burn.

# **Navigating on the Screen**

The screen of your Tablet PC is touch-sensitive. You can control the location of the cursor/pointer on the screen using the included stylus or your finger to communicate with the Tablet PC.

**CAUTION:** Do not use a sharp object such as a ballpoint pen or pencil on the touchscreen. Doing so may damage the touchscreen surface. Use the included stylus or your finger.

NOTE: An AG/AR film has been attached to the screen before shipment. The film is a consumable, which will be worn out by possible scratches. You can purchase a new one when replacement is required.

### **Using the Touchscreen**

NOTE: Instead of a hard tip, your stylus has a soft tip so that it does not scratch the AG/AR film. It is normal for the soft tip to wear out after a long period of use. You can purchase a new one when needed.

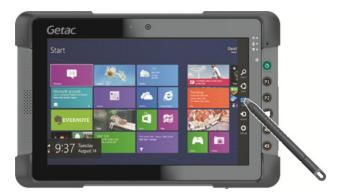

The following table shows how you use the touchscreen to obtain equivalent mouse functions.

| Term/Action                                                                                                    | Equivalent Mouse<br>Function |
|----------------------------------------------------------------------------------------------------|------------------------------|
| Tap: Touch the screen once.                                                                                        | Click/Point                  |
| Double-tap: Touch the screen twice rapidly.                                                                        | Double-click                 |
| Tap and hold: Tap and hold until a popup menu appears.                                                             | Right-click                  |
| <b>Drag:</b> Hold the stylus (or finger) on the screen and drag across the screen until reaching your destination. | Drag                         |

### **Using Multi-touch Gestures**

You can interact with your Tablet PC by placing two fingers on the screen. The movement of the fingers across the screen creates "gestures," which send commands to the Tablet PC.

Here are the multi-touch gestures that you can use:

| Gestures        | Actions<br>○( = finger down; ○= finger up) | Descriptions                                                                                                    |
|-----------------|--------------------------------------------|----------------------------------------------------------------------------------------------------|
| Pan<br>(Scroll) | or                                         | Use panning to see another part of a page that has scroll bars.                                                                                        |
|                 | Drag 1 or 2 fingers up or down.            |                                                                                                    |
| Zoom<br>(Pinch) | Move two fingers apart/toward each other.  | Use zooming to make an item (a photo for example) on the screen larger or smaller. The gesture works in applications that support mouse wheel zooming. |

| Gestures           | Actions<br>○( = finger down; (= finger up)                                                  | Descriptions                                                                                                    |
|--------------------|---------------------------------------------------------------------------------------------|----------------------------------------------------------------------------------------------------|
| Rotate             | or  Move two fingers in opposing directions.  -or- Use one finger to pivot around another.  | Use rotating to move a picture or other item on the screen in a circular direction (clockwise or counter-clockwise). The gesture works in applications that support the specific gesture. |
| Press and<br>Tap   | Press on target and tap using a second finger.                                              | Use press and tap to access the shortcut menu.                                                                                                    |
| Two-<br>finger Tap | Tap two fingers at the same time (where the target is in the midpoint between the fingers). | The function is defined by applications that support the specific gesture.                                                                                                    |

| Gestures | Actions<br>○( = finger down; ○= finger up)         | Descriptions                                                                                                    |
|----------|----------------------------------------------------|----------------------------------------------------------------------------------------------------|
| Flicks   | Make quick drag gestures in the desired direction. | Flick left or right to navigate back and forward in a browser and other applications. The gesture works in most applications that support back and forward. |

## **Using the Dual Mode Display (Optional)**

Dual mode display (if your model has the feature) incorporates both touchscreen and digitizer functions.

The display is set to Touchscreen mode by default. Touchscreen mode provides all the functionalities that an ordinary touchscreen has. When the Tablet PC receives signals from the digitizer pen, the display automatically switches to Digitizer mode.

You can move the cursor by bringing the digitizer pen close to the screen, without actually touching the screen's surface.

# **Using the Network Features**

## **Using the LAN (Optional)**

To connect the network cable to the LAN module (if your model has the feature), connect one end of the LAN cable to the RJ-45 connector on the Tablet PC and the other end to the network hub.

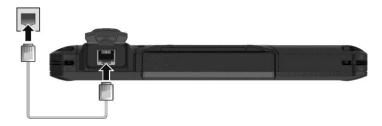

### **Using the WLAN**

The WLAN (Wireless Local Area Network) module supports IEEE 802.11ac, compatible with 802.11a/b/g/n.

#### **Turning On/Off the WLAN Radio**

#### To turn on the WLAN radio:

- Make sure that the Airplane mode is switched off. You can control the Airplane mode using one of the below methods.
  - Use the Airplane Mode button in the OSD Control Panel.
  - For Windows 8: Open the Charms Bar, tap Settings → Change PC Settings
     → Network → Airplane mode. Slide the Airplane mode switch to the Off position.
- 2. If you have previously turned off the WLAN radio, use one of the below methods to turn it on.

- For Windows 8: Open the Charms Bar of Windows. Tap Settings → Change
  PC Settings → Network → Airplane mode. Slide the Wi-Fi switch to the On
  position.
- For Windows 7: Use either Windows Mobility Center or Getac Quick Bar. To open Getac Quick Bar, tap and hold the Getac Utility icon on Windows taskbar and select Quick Bar. Tap the WLAN button in the Quick Bar (an X over the button means the radio is currently off).

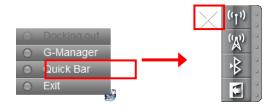

#### To turn off the WLAN radio:

You can turn off the WLAN radio the same way you turn it on.

If you want to quickly turn off all wireless radio, simply switch on Airplane mode.

#### **Connecting to a WLAN Network**

- 1. Make sure that the WLAN function is enabled (as described above).

For Windows 7: Tap the Wireless Network icon on the taskbar. (An orange light in the icon indicates connections are available.)

- 3. In the list of available wireless networks, tap a network, and then tap **Connect**.
- 4. Some networks require a network security key or passphrase. To connect to one of those networks, ask your network administrator or Internet service provider (ISP) for the security key or passphrase.

For more information on setting a wireless network connection, refer to Windows online help.

**NOTE:** You can use Intel® PROSet Wireless to take full advantage of the Wi-Fi capabilities of your Tablet PC. See the Help of the utility for instructions.

# **Using the BT Feature**

The BT technology allows short-range wireless communications between devices without requiring a cable connection. Data can be transmitted through walls, pockets and briefcases as long as two devices are within range.

## **Turning On/Off the BT Radio**

#### To turn on the BT radio:

- 1. Make sure that the Airplane mode is switched off. You can control the Airplane mode using one of the below methods.
  - Use the Airplane Mode button in the OSD Control Panel.
  - For Windows 8: Open the Charms Bar, tap Settings → Change PC Settings
     → Network → Airplane mode. Slide the Airplane mode switch to the Off position.
- 2. If you have previously turned off the BT radio, use one of the below methods to turn it on.
  - For Windows 8: Open the Charms Bar of Windows. Tap Settings → Change
    PC Settings → Network → Airplane mode. Slide the BT switch to the On
    position.
  - For Windows 7: Use Getac Quick Bar. To open Getac Quick Bar, tap and hold the Getac Utility icon on Windows taskbar and select Quick Bar. Tap the BT button in the Quick Bar (an X over the button means the radio is currently off).

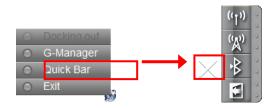

#### To turn off the BT radio:

You can turn off the BT radio the same way you turn it on.

If you want to quickly turn off all wireless radio, simply switch on Airplane mode.

## **Connecting to another BT Device**

- 1. Make sure that the BT function is enabled (as described above).
- 2. Make sure that the target BT device is turned on, discoverable and within close range. (See the documentation that came with the BT device.)
- For Windows 8: Open the Charms Bar of Windows. Tap Settings → Change PC Settings → PC and devices → Devices. Tap Add a device.

For Windows 7: Tap and hold the BT icon on Windows taskbar. Tap Add a Device.

- 4. Select the device you want to connect from the search results.
- 5. Depending on the type of BT device that you want to connect to, you will need to enter the pertinent information.

For detailed information on using the BT feature, see Windows' online Help.

# **Using the WWAN Feature (Optional)**

A WWAN (Wireless Wide Area Network) uses mobile telecommunication cellular network technologies to transfer data. The WWAN module of your Tablet PC supports 3G and 4G LTE.

#### NOTE:

- Your model only supports data transmission. Voice transmission is not supported.
- For instructions on installing the SIM card, see "Installing the SIM Card (Optional)" in Chapter 1.

## Turning On/Off the WWAN Radio

#### To turn on the WWAN radio:

- 1. Make sure that the Airplane mode is switched off. You can control the Airplane mode using one of the below methods.
  - Use the Airplane Mode button in the OSD Control Panel.
  - For Windows 8: Open the Charms Bar, tap Settings → Change PC Settings
     → Network → Airplane mode. Slide the Airplane mode switch to the Off position.
- 2. If you have previously turned off the WWAN radio, use one of the below methods to turn it on.
  - For Windows 8: Open the Charms Bar of Windows. Tap Settings → Change PC Settings → Network → Airplane mode. Slide the Mobile Broadband switch to the On position.
  - For Windows 7: Use the WWAN utility software or Getac Quick Bar. To open Getac Quick Bar, tap and hold the Getac Utility icon on Windows taskbar and select Quick Bar. Tap the WWAN button in the Quick Bar (an X over the button means the radio is currently off).

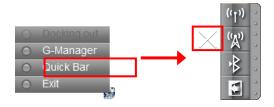

#### To turn off the WWAN radio:

You can turn off the WWAN radio the same way you turn it on.

If you want to quickly turn off all wireless radio, simply switch on Airplane mode.

### **Setting up a WWAN Connection**

- 1. Make sure that the SIM card is inserted and the WWAN function is enabled (as described above).
- 2. Start the WWAN utility software (**AirCard Watcher**). The screen as below appears.

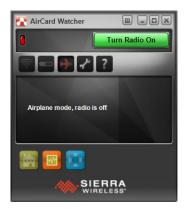

You can use the WWAN utility software to configure and use WWAN connections.See the online help for information.

# **Chapter 3**

# **Managing Power**

Your Tablet PC operates either on external AC power or on internal battery power.

This chapter tells you how you can effectively manage power. To maintain optimal battery performance, it is important that you use the battery in the proper way.

# **AC Adapter**

#### CAUTION:

- The AC adapter is designed for use with your Tablet PC only. Connecting the AC adapter to another device can damage the adapter.
- The AC power cord supplied with your Tablet PC is for use in the country where you purchased your Tablet PC. If you plan to go overseas with the Tablet PC, consult your dealer for the appropriate power cord.
- When you disconnect the AC adapter, disconnect from the electrical outlet first and then from the Tablet PC. A reverse procedure may damage the AC adapter or Tablet PC.
- When unplugging the connector, always hold the plug head.
   Never pull on the cord.

The AC adapter serves as a converter from AC (Alternating Current) to DC (Direct Current) power because your Tablet PC runs on DC power, but an electrical outlet usually provides AC power. It also charges the battery pack when connected to AC power.

The adapter operates on any voltage in the range of 100~240 V AC.

## **Battery Pack**

The battery pack is the internal power source for the Tablet PC. It is rechargeable using the AC adapter.

**NOTE:** Care and maintenance information for the battery is provided in the "Battery Pack Guidelines" section in Chapter 7.

### **Charging the Battery Pack**

#### NOTE:

- Charging will not start if the battery's temperature is outside the allowed range, which is between 0 °C (32 °F) and 50 °C (122 °F). Once the battery's temperature meets the requirements, charging automatically resumes.
- During charging, do not disconnect the AC adapter before the battery has been fully charged; otherwise you will get a prematurely charged battery.

To charge the battery pack, connect the AC adapter to the Tablet PC and an electrical outlet. The Battery Indicator ( ) on the Tablet PC glows amber to indicate that charging is in progress. You are advised to keep the Tablet PC power off while the battery is being charged. When the battery is fully charged, the Battery Indicator glows green.

It takes approximately 3 hours to fully charge the battery pack when the power is off and approximately 3.5 hours when the power is on (may need a longer charging time at lower temperatures).

**CAUTION:** After the Tablet PC has been fully recharged, do not immediately disconnect and reconnect the AC adapter to charge it again. Doing so may damage the battery.

**NOTE:** The battery level may automatically lessen due to the self-discharge process (0.21% per day), even when the battery pack is fully charged (100%). This happens no matter if the battery pack is installed in the Tablet PC.

### **Initializing the Battery Pack**

You need to initialize a new battery pack before using it for the first time or when the actual operating time of a battery pack is much less than expected. Initializing is the process of fully charging, discharging, and then charging. It can take several hours.

A software tool called "Gauge Reset" is provided for the purpose. Use the G-Manager program and select the **Battery** tab to find the tool.

### **Checking the Battery Level**

NOTE: Any battery level indication is an estimated result. The actual operating time can be different from the estimated time, depending on how you are using the Tablet PC.

The operating time of a fully charged battery pack depends on how you are using the Tablet PC. When your applications often access peripherals, you will experience a shorter operating time.

### **By Operating System**

You can check the approximate battery level using the battery meter function of the operating system. To read the battery level in Windows, tap the battery icon on the taskbar.

### **By Gas Gauge**

On the exterior side of the battery pack is a gas gauge for displaying the estimated battery charge. When the battery pack is not installed in the Tablet PC and you want to know the battery charge, you can press the switch with a pointed device to see the corresponding value of indicator segment that light green.

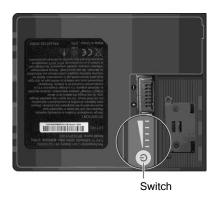

The value of the corresponding green segment indicates the relative percentage of the battery charge. The battery pack is fully discharged when you see no segment glowing green.

### **Battery Low Signals and Actions**

The battery icon changes appearance to display the current state of the battery.

| Battery<br>Icon       | Battery Level  | Description                                                                                                    |
|-----------------------|----------------|----------------------------------------------------------------------------------------------------|
|                       | Discharging    | The icon shows the charge remaining in 10-percent increments until the charge reaches the low-battery level.                                                        |
|                       | Low            | The battery charge has reached the low-battery level (10% by default).                                                                                              |
| <u>□</u> <sub>x</sub> | Critically low | The battery charge has reached the critical battery level (5% by default). By default, Windows will display a notification and put your Tablet PC into Hibernation. |

When the battery is low, the Tablet PC's Battery Indicator (  $\widehat{\mathbf{a}}$  ) also blinks red to alert you to take actions.

Always respond to low-battery by connecting the AC adapter, placing your Tablet PC in Hibernation mode, or turning off the Tablet PC.

### **Replacing the Battery Pack**

#### CAUTION:

- There is danger of explosion if the battery is incorrectly replaced. Replace the battery only with the Tablet PC manufacturer's battery. Discard used batteries according to the dealer's instructions.
- Do not attempt to disassemble the battery pack.
- 1. Slide the three battery latches to the unlocked position (  $\stackrel{\frown}{\Box}$  ).

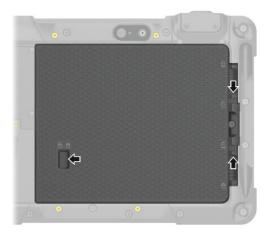

2. Lift the battery pack off the compartment.

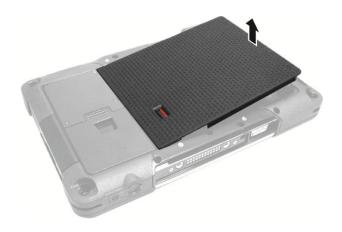

- 3. Fit another battery pack into place.
- 4. Slide the three latches to the locked position (  $\ensuremath{\square}$  ).

**CAUTION:** Make sure all the latches are correctly locked, not revealing the underneath red part.

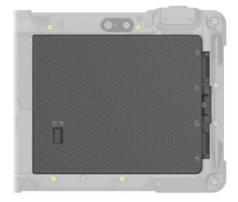

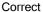

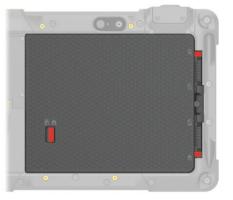

Incorrect (revealing red

part)

## **Power-Saving Tips**

Aside from enabling your Tablet PC's power saving mode, you can do your part to maximize the battery's operating time by following these suggestions.

- Do not disable Power Management.
- Decrease the LCD brightness to the lowest comfortable level.
- Shorten the length of time before Windows turn off the display.
- When not using a connected device, disconnect it.
- Turn off the wireless radio if you are not using the wireless module (such as WLAN, BT, or WWAN).
- Turn off the Tablet PC when you are not using it.

## **Chapter 4**

# **Expanding Your Tablet PC**

You can expand the capabilities of your Tablet PC by connecting other peripheral devices. When using a device, be sure to read the instructions accompanying the device together with the relevant section in this chapter.

## **Connecting a USB Device**

Your Tablet PC has a USB 3.0 port for connecting a USB device, such as a digital camera, scanner, printer, modem, and mouse.

USB 3.0 supports a transfer rate up to 5 Gbit/s.

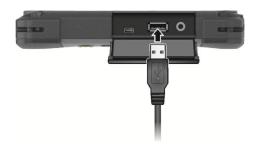

## **Connecting an Audio Device**

For higher audio quality, you can send sound through an external audio device.

The audio combo connector is the "4-pole TRRS 3.5mm" type (Apple iPhone Recessed) so you can connect a compatible headset microphone.

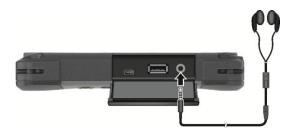

#### SAFETY WARNING:

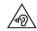

To prevent possible hearing damage, do not listen at high volume levels for long periods.

## **Connecting an HDMI Display Monitor**

If you want the benefits of a larger display screen with higher resolution, you can connect an external display monitor to your Tablet PC.

Your Tablet PC has a micro HDMI connector. HDMI (High-Definition Multimedia Interface) is an audio/video interface that transmits uncompressed digital data and therefore delivers true HD quality.

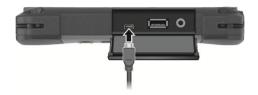

To switch the display output, use Windows Control Panel or OSD Control Panel.

## **Connecting a Serial Device (Optional)**

If your model has the RS232 serial port, you can connect a serial device such as a serial mouse or serial communication device.

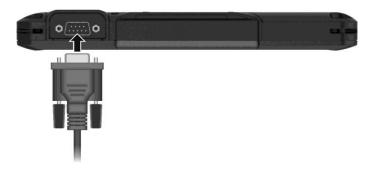

## **Using MicroSD Cards (Optional)**

If your model has the microSD card reader, you can use microSD cards for removable storage media.

To insert a microSD card:

- 1. Locate the microSD card reader. Open the cover.
- Align the card with its connector pointing to the slot and the connector side facing back. Slide the card into the slot until it reaches the end.

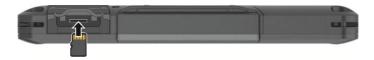

- 3. Windows will detect the card and assign it a drive name.
- 4. Close the cover.

To remove a microSD card:

- 1. Open **File Explorer** and tap **Computer**.
- 2. Tap and hold the memory card icon and tap **EJect**.
- 3. Open the cover.
- 4. Slightly push the card to release and then pull it out of the slot.
- Close the cover.

## **Chapter 5**

# **Using BIOS Setup**

BIOS Setup Utility is a program for configuring the BIOS (Basic Input/ Output System) settings of the Tablet PC. BIOS is a layer of software, called firmware, that translates instructions from other layers of software into instructions that the computer hardware can understand. The BIOS settings are needed by your Tablet PC to identify the types of installed devices and establish special features.

This chapter tells you how to use the BIOS Setup Utility.

### **When and How to Use**

You need to run BIOS Setup Utility when:

- You see an error message on the screen requesting you to run BIOS Setup Utility.
- You want to restore the factory default BIOS settings.
- You want to modify some specific settings according to the hardware.
- You want to modify some specific settings to optimize the system performance.

To run BIOS Setup Utility:

- For Windows 8 models: Open the Charms Bar of Windows. Tap Settings → Change PC Settings → Update and recovery → Recovery. Under Advanced startup, tap Restart now. In the boot options menu, tap Troubleshoot → Advanced options → UEFI Firmware Settings. Tap Restart to restart the system and enter UEFI (BIOS).
- Method 1 for Windows 7 models: During system startup when the logo screen
  appears, tap and hold the screen or press the Windows Logo button on your
  device. This invokes a menu. Select Setup Utility in the menu.
- Method 2 for Windows 7 models: If a keyboard is connected, press the F2 key during system startup when the logo screen appears.

#### NOTE:

- The actual setting items on your model may differ from those described in this chapter.
- If a setting item is not applicable to the current computer configuration, the item may be grayed out or may not be displayed in the menu.

## **Menu Descriptions**

### **Information Menu**

The Information menu contains the basic configuration information of the system. There are no user-definable items in this menu.

NOTE: The "Asset Tag" information appears when you have entered the asset number for this Tablet PC using the asset management program. The program is provided in the Assettag folder of the Driver disc.

### **Main Menu**

The Main menu contains the various system settings.

- **System Date** sets the system date.
- **System Time** sets the system time.
- **UEFI BOOT** enables or disables booting using UEFI (Unified Extensible Firmware Interface). UEFI is a new type of firmware after the BIOS firmware.
- Legacy Boot enables or disables booting using legacy BIOS.
- PXE BOOt sets the PXE boot to UEFI or Legacy. PXE (Preboot eXecution Environment) is an environment to boot computers using a network interface independently of data storage devices or installed operating systems.

### **Advanced Menu**

The Advanced menu contains the advanced settings.

#### Wake Up Capability

**RTC S4 wakeup** enables or disables the RTC (Real Time Clock) wakeup from S4 (Hibernation) feature when AC power is connected. Set this item to *Enabled* if you use Windows task scheduler to have the computer automatically perform tasks at specific times.

**USB Wake-Up From \$3** allow a USB device activity to wake up the system from \$3 (Sleep) state.

- Battery Mode allows you to choose between Performance and Balance. If battery
  life is your first priority, select Balance. If you need system performance more
  than battery life, select Performance.
- AC Initiation sets if connecting AC power will automatically start or resume the system.
- Virtualization Technology Setup
   Intel(R) Virtualization Technology enables or disables Intel® VT (Intel Virtualization Technology) feature which provides hardware support for processor virtualization. When enabled, a VMM (Virtual Machine Monitor) can utilize the additional hardware virtualization capabilities provided by this technology.
- Graphics Setup
   DYMT Pre-Allocated sets the amount of pre-allocated (fixed) graphics memory for use by the internal graphics device.
- **Device Configuration** enables or disables several hardware components. The items available for setting depend on your model.

### **Security Menu**

The Security menu contains the security settings, which safeguard your system against unauthorized use.

#### NOTE:

- You can set the user password only when the supervisor password has been set.
- If both the supervisor and user passwords are set, you can enter any of them for starting up the system and/or entering BIOS Setup. However, the user password only allows you to view/change the settings of certain items.
- A password setting is applied right after it is confirmed.
   To cancel a password, leave the password empty by pressing the Enter key.
- **Set Supervisor/User Password** sets the supervisor/user password. You can set the supervisor/user password to be required for starting up the system and/or entering BIOS Setup.
- Power on Password allows you to enable or disable the entering of password for booting up your system.
- **Set HDD 0 User Password** sets the password for locking the Primary Master hard disk drive. After setting a password, the hard disk drive can only be unlocked by the password no matter where it is installed.

#### Secure Boot Configuration

**Secure Boot** enables or disables Secure Boot. Secure Boot is a feature that helps prevent unauthorized firmware, operating systems, or UEFI drivers from running at boot time.

**Delete all Security Boot keys** deletes all secure boot variables.

Restore Factory Defaults resets secure boot variables to manufacturing defaults.

### **Boot Menu**

The Boot menu sets the sequence of the devices to be searched for the operating system.

- Boot Device Priority determines the boot order. You can rearrange the order by dragging the boot device name up or down in the list.
- Each boot device can be individually set to *On* or *Off*. If you want to exclude a boot device from the boot order, set the device to *Off*.

### **Exit Menu**

The Exit menu displays ways of exiting BIOS Setup Utility. After finishing with your settings, you must save and exit so that the changes can take effect.

- Exit Saving Changes saves the changes you have made and exits BIOS Setup Utility.
- Exit Discarding Changes exits BIOS Setup Utility without saving the changes you have made.
- Load Setup Defaults loads the factory default values for all the items.
- **Discard Changes** restores the previous values for all the items.
- Saves Changes saves the changes you have made.

## **Chapter 6**

# **Using Getac Software**

Getac software includes application programs for specific computer components and utility programs for overall management.

This chapter briefly describes the programs.

### **OSD Control Panel**

The OSD (On Screen Display) Control Panel provides a user-friendly interface for you to quickly activate or operate certain functions on your Tablet PC with a simple tap of the screen.

To open the OSD Control Panel, start the program named **OSDC.** You can also press the **P2** button on your computer to open it. The following screen appears.

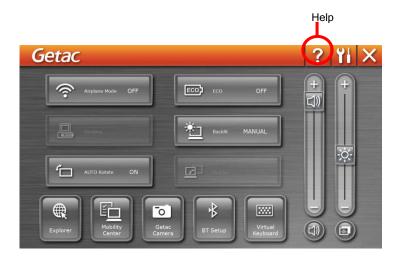

For detailed information on the program, see the program's online help.

## **G-Manager**

G-Manager is a unified user interface utility that allows you to view, manage, or configure your computer features.

With G-Manager, you can perform all or some of the tasks listed below.

- View system information.
- Check the battery status and configure the battery.
- Configure ECO modes (or called power profiles).
- View light sensor information (select models only).
- Set if your system will switch to the external antenna when connected to the docking station (select models only).
- Change the function of the hardware button.
- Configure how your system works with the vehicle ignition (select models only).
- Monitor the system.
- View GPS information (select models only).

Tap and hold the Getac Utility icon located on Windows taskbar and select **G-Manager** to start the program. The G-Manager window appears, containing several tabs.

NOTE: Depending on your model, the actual items and information appearing on the screen may differ from those shown in this manual.

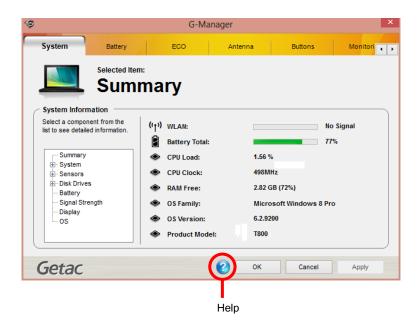

For detailed information on the program, see the program's online help.

## **Getac Camera (Optional)**

Getac Camera is a geo-tagging camera program, which allows you to stamp geographical information on photos as watermarks and embed such information into JPEG files as EXIF 2.2 metadata.

#### NOTE:

- Getac Camera works with Virtual-GPS (a separate application program).
- Before starting Getac Camera, close any other program that uses the camera; otherwise, Getac Camera can only provide limited functions.

Start Getac Camera. The Getac Camera window appears as shown below.

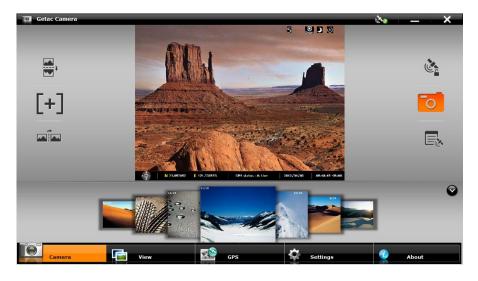

The GPS positioning will be automatically activated. When the GPS positioning is completed, you will see the geographical information in the watermark area on the image.

For detailed information on the program, see the program's online help. Tap About and then

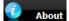

## **Using the Barcode Reader (Optional)**

**NOTE:** For enhanced applications and customization of the module, contact your authorized Getac dealer.

If your model has the barcode reader module, you can read barcodes of the following types:

- Code 39
- Code 128
- EAN/JAN/UPC
- GS1 Databar
- Interleaved 2 of 5
- PDF417
- QR Code
- Data Matrix
- OCR

#### To read barcodes:

- 1. Start your processing software and open a new or existing file. Place the insertion point (or called cursor) where you want the data to be entered.
- 2. Press and hold the Trigger button of your Tablet PC while aiming the green scan beam at the barcode.

The beam should be centered over the barcode. Adjust the lens' distance from the barcode, shorter for a smaller barcode and farther for a larger one.

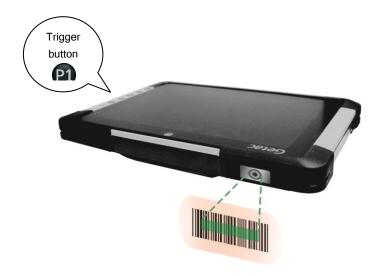

**NOTE:** If the code being scanned is highly reflective (e.g., laminated), it may be necessary to tilt the code  $+5^{\circ}$  to prevent unwanted reflection.

3. Upon a successful scan, the system beeps and the scan beam turns off. The decoded barcode data will be entered into your processing software.

## **Chapter 7**

# **Care and Maintenance**

Taking good care of your Tablet PC will ensure a trouble-free operation and reduce the risk of damage to your Tablet PC.

This chapter gives you guidelines covering areas such as protecting, storing, cleaning, and traveling.

## **Taking Care of the Tablet PC**

### **Location Guidelines**

- For optimal performance, use the Tablet PC where the recommended temperature is between 0 °C (32 °F) and 50 °C (122 °F). (Actual operating temperature depends on product specifications.)
- Avoid placing the Tablet PC in a location subject to high humidity, extreme temperatures, mechanical vibration, direct sunlight, or heavy dust. Using in extreme environments for long periods can result in product deterioration and a shortened product life.
- Operating in an environment with metallic dust is not allowed.
- Place the Tablet PC on a flat and steady surface. Do not stand the Tablet PC on its side or store it in an upside-down position. A strong impact by dropping or hitting may damage the Tablet PC.
- Do not cover or block any ventilation openings on the Tablet PC. For example, do not place the Tablet PC on a bed, sofa, rug, or other similar surface.
   Otherwise, overheating may occur that results in damage to the Tablet PC.
- As the Tablet PC can become very hot during operation, keep it away from objects that are vulnerable to heat.
- Keep the Tablet PC at least 13 cm (5 inches) away from electrical appliances that can generate a strong magnetic field such as a TV, refrigerator, motor, or a large audio speaker.
- Avoid moving the Tablet PC abruptly from a cold to a warm place.
   A temperature difference of more than 10 °C (18 °F) may cause condensation inside the unit, which may damage the storage media.

### **General Guidelines**

- Do not expose your skin to the Tablet PC when operating it in a very hot or cold environment.
- Do not place heavy objects on top of the Tablet PC as this may damage the display.
- The screen surface is easily scratched. Avoid touching it with a sharp object such as a pen or pencil.
- LCD image sticking occurs when a fixed pattern is displayed on the screen for a prolonged period of time. You can avoid the problem by limiting the amount of static content on the display. It is recommended that you use a screen saver or turn off the display when it is not in use.
- To maximize the life of the backlight in the display, allow the backlight to automatically turn off as a result of power management.

### **Cleaning Guidelines**

- Never clean the Tablet PC with its power on.
- Use a soft cloth moistened with water or a non-alkaline detergent to wipe the exterior of the Tablet PC.
- Gently wipe the display with a soft, lint-free cloth.
- If water or liquid is split onto the Tablet PC, wipe it dry and clean when possible.
   Though your Tablet PC is water-proof, do not leave the Tablet PC wet when you can dry it.
- If the Tablet PC gets wet where the temperature is 0°C (32°F) or below, freeze damage may occur. Make sure to dry the wet Tablet PC.

### **Battery Pack Guidelines**

- Recharge the battery pack when it is nearly discharged. When recharging, make sure that the battery pack is fully charged. Doing so may avoid harm to the battery pack.
- The battery pack is a consumable product and the following conditions will shorten its life:
  - when frequently charging the battery pack
  - when using, charging, or storing the battery in high temperature condition
- To avoid hastening the deterioration of the battery pack thereby prolonging its useful life, minimize the number of times you charge it so as not to frequently increase its internal temperature.
- Charge the battery pack between 10 °C ~ 30 °C (50 °F ~ 86 °F) temperature range. A higher environment temperature will cause the battery pack's temperature to rise. Avoid charging the battery pack inside a closed vehicle and in hot weather condition. Also, charging will not start if the battery pack is not within the allowed temperature range.
- It is recommended that you do not charge the battery pack more than once a day.
- It is recommended that you charge the battery pack with the Tablet PC's power off.
- To maintain the battery pack's operating efficiency, store it in a cool dark place removed from the Tablet PC and with 30  $\% \sim 40$  % charge remaining.
- Important guidelines when using the battery pack.
  - When installing or removing the battery pack take note of the following:
  - avoid installing or removing the battery pack when the Tablet PC is in Sleep mode. Abruptly removing the battery pack may cause loss of data or the Tablet PC may become unstable.

 avoid touching the battery pack terminals or damage may occur, thereby causing improper operation to it or the Tablet PC.

The Tablet PC's input voltage and surrounding temperature will directly affect the battery pack's charge and discharge time:

- charging time will be prolonged when the Tablet PC is turned on.
   To shorten the charging time, it is recommended that you place the Tablet PC in Sleep or hibernation mode.
- a low temperature will prolong the charging time as well as hasten the discharge time.
- When using battery power in an extremely low temperature environment, you
  may experience shortened operating time and incorrect battery level reading. This
  phenomenon comes from the chemical characteristics of batteries. The appropriate
  operating temperature for the battery is −10 °C ~ 50 °C (14 °F ~ 122 °F).
- Do not leave the battery pack in storage for more than six months without recharging it.

### **Touchscreen Guidelines**

- Use the finger or the included stylus on the display. Using a sharp or metallic object other than your finger or stylus may cause scratches and damage the display, thereby causing errors.
- Use a soft cloth to remove dirt on the display. The touchscreen surface has
  a special protective coating that prevents dirt from sticking to it. Not using a
  soft cloth may cause damage to the special protective coating on the touchscreen
  surface.
- Turn off the Tablet PC power when cleaning the display. Cleaning the display with the power on may cause improper operation.
- Do not use excessive force on the display. Avoid placing objects on top of the display as this may cause the glass to break thereby damaging the display.

- Using the touchscreen during low temperature (less than 5 °C) may cause a slower response time, this is normal. A normal response time may be restored upon returning to room temperature.
- When there is noticeable discrepancy in the operation of the touchscreen function (wrong location on intended operation or improper display resolution), refer to the Windows online Help for instructions on recalibrating the touchscreen display.

## **When Traveling**

- Before traveling with your Tablet PC, make a backup of your hard disk data into flash disks or other storage devices. As an added precaution, bring along an extra copy of your important data.
- Make sure that the battery pack is fully charged.
- Make sure that the Tablet PC is turned off.
- Make sure that all the connector covers are closed completely to ensure the waterproof integrity.
- Disconnect the AC adapter from the Tablet PC and take it with you. Use the AC adapter as the power source and as a battery-charger.
- Hand-carry the Tablet PC. Do not check it in as luggage.
- If you need to leave the Tablet PC in the car, put it in the trunk of the car
  to avoid exposing the Tablet PC to excessive heat.
- When going through airport security, it is recommended that you send the Tablet
  PC and flash disks through the X-ray machine (the device you set your bags
  on). Avoid the magnetic detector (the device you walk through) or the magnetic
  wand (the handheld device used by security personnel).
- If you plan to travel abroad with your Tablet PC, consult your dealer for the appropriate AC power cord for use in your country of destination.

## **Chapter 8**

# **Troubleshooting**

Computer problems can be caused by hardware, software, or both. When you encounter any problem, it might be a typical problem that can easily be solved.

This chapter tells you what actions to take when solving common computer problems.

## **Preliminary Checklist**

Here are helpful hints to follow before you take further actions when you encounter any problem:

- Try to isolate which part of the Tablet PC is causing the problem.
- Make sure that you turn on all peripheral devices before turning on the Tablet PC.
- If an external device has a problem, make sure that the cable connections are correct and secure.
- Make sure that the configuration information is properly set in the BIOS Setup program.
- Make sure that all the device drivers are correctly installed.
- Make notes of your observations. Are there any messages on the screen? Do
  any indicators light? Do you hear any beeps? Detailed descriptions are useful
  to the service personnel when you need to consult one for assistance.

If any problem persists after you follow the instructions in this chapter, contact an authorized dealer for help.

# **Solving Common Problems**

## **Battery Problems**

### The battery does not charge (Battery indicator does not light amber).

- Make sure that the AC adapter is properly connected.
- Make sure that the battery is not too hot or cold. Allow time for the battery pack to return to room temperature.
- If the battery doesn't charge after it has been stored in very low temperatures,
   try disconnecting and reconnecting the AC adapter to solve the problem.
- Make sure that the battery pack is installed correctly.
- Make sure that the battery terminals are clean.

### The operating time of a fully charged battery becomes shorter.

• If you often partially recharge and discharge, the battery might not be charged to its full potential. Initialize the battery to solve the problem.

# The battery operating time indicated by the battery meter does not match the actual operating time.

 The actual operating time can be different from the estimated time, depending on how you are using the Tablet PC. If the actual operating time is much less than the estimated time, initialize the battery.

## **BT Wireless Transmission Problems**

## I cannot connect to another device with BT wireless technology.

- Make sure that both devices have activated BT feature.
- Make sure that the distance between the two devices is within the limit and that there are no walls or other obstructions between the devices.

- Make sure that the other device is not in "Hidden" mode.
- Make sure that both devices are compatible.

## **Display Problems**

### Nothing appears on the screen.

- During operation, the screen may automatically turn off as a result of power management. Press any key to see if the screen comes back.
- The brightness level might be too low. Increase the brightness.

### The characters on the screen are dim.

Adjust the brightness and/or contrast.

### The display brightness cannot be increased.

 As a protection, the display brightness will be fixed at a low level when the surrounding temperature is too high or too low. It is not a malfunction in this situation.

## Bad dots appear on the display at all times.

 A small number of missing, discolored, or bright dots on the screen are an intrinsic characteristic of TFT LCD technology. It is not regarded as a LCD defect.

# Clouding (or called "mura") happens on the screen when you exert forces on the left or right side of the LCD frame.

This is a normal phenomenon, not a defect.

## **Hardware Device Problems**

## The Tablet PC does not recognize a newly installed device.

 The device may not be correctly configured in the BIOS Setup program. Run the BIOS Setup program to identify the new type.

- Make sure if any device driver needs to be installed. (Refer to the documentation that came with the device.)
- Make sure if the device needs any jumper or switch settings. (Refer to the documentation that came with the device.)
- Check the cables or power cords for correct connections.
- For an external device that has its own power switch, make sure that the power is turned on.

## **Power Management Problems**

## The Tablet PC does not enter Sleep or Hibernation mode automatically.

- If you have a connection to another computer, the Tablet PC does not enter
   Sleep or Hibernation mode if the connection is actively in use.
- Make sure that the Sleep or Hibernation time-out is enabled.

### The Tablet PC does not enter Sleep or Hibernation mode immediately.

 If the Tablet PC is performing an operation, it normally waits for the operation to finish.

## The Tablet PC does not resume from Sleep or Hibernation mode.

- The Tablet PC automatically enters Sleep or Hibernation mode when the battery pack is empty. Do any one of the following:
  - Connect the AC adapter to the Tablet PC.
  - Replace the empty battery pack with a fully charged one.

# **Sensor Problems (for Windows 8 Models Only)**

### The built-in digital compass doesn't seem to be accurate.

- Rotating the display can affect the accuracy of the digital compass. This is normal, not a malfunction. The sensors for the compass require periodic recalibration.
   Follow this method to recalibrate the sensors:
  - 1. Make sure you are far away from any large metal objects or magnetic fields.
  - 2. Start an application that utilizes the digital compass.
  - 3. Hold the Tablet PC level with the horizon, with the LCD side facing up.
  - 4. Rotate the Tablet PC  $360^{\circ}$  at least three times around each axis (X, Y, and Z) as shown below.

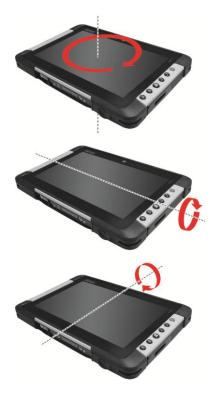

## **Software Problems**

### An application program does not work correctly.

- Make sure that the software is correctly installed.
- If an error message appears on the screen, consult the software program's documentation for further information.
- If you are sure the operation has stop, reset the Tablet PC.

## **Sound Problems**

### No sound is produced.

- Make sure that the volume control is not set too low. Increase the volume.
- Make sure that the sound is not muted.
- Make sure that the Tablet PC is not in Sleep mode.
- If using an external speaker, make sure that the speaker is properly connected.

## Distorted sound is produced.

Make sure that the volume control is not set too high or too low. In most cases,
 a high setting can cause the audio electronics to distort the sound.

## **Startup Problems**

# When you turn on the Tablet PC, it does not respond and the Power Indicator does not light green.

- If you are using an external AC power, make sure that the AC adapter is correctly
  and securely connected. If so, make sure that the electrical outlet works properly.
- If you are using the battery power, make sure that the battery is not discharged.

### When you turn on the Tablet PC, it stops after POST.

Reset your Tablet PC.

## **WAN Problems**

### I cannot use the WLAN feature.

• Make sure that the WLAN feature is turned on.

## Transmission quality is poor.

- Your Tablet PC may be in an out-of-range situation. Move your Tablet PC closer to the Access Point or another WLAN device it is associated with.
- Check if there is high interference around the environment and solve the problem as described next.

### Radio interference exists.

- Move your Tablet PC away from the device causing the radio interference such as microwave oven and large metal objects.
- Plug your Tablet PC into an outlet on a different branch circuit from that used by the affecting device.
- Consult your dealer or an experienced radio technician for help.

### I cannot connect to another WLAN device.

- Make sure that the WLAN feature is turned on.
- Make sure that the SSID setting is the same for every WLAN device in the network.
- Your Tablet PC is not recognizing changes. Restart the Tablet PC.
- Make sure that the IP address or subnet mask setting is correct.

# I cannot communicate with the computer in the network when Infrastructure mode is configured.

- Make sure that the Access Point your Tablet PC is associated with is powered on and all the LEDs are working properly.
- If the operating radio channel is in poor quality, change the Access Point and all the wireless station(s) within the BSSID to another radio channel.
- Your Tablet PC may be in an out-of-range situation. Move your Tablet PC closer to the Access Point it is associated with.
- Make sure that your Tablet PC is configured with the same security option (encryption) to the Access Point.
- Use the Web Manager/Telnet of the Access Point to check whether it is connected to the network.
- Reconfigure and reset the Access Point.

### I cannot access the network.

- Make sure that the network configuration is appropriate.
- Make sure that the user name or password is correct.
- You have moved out of range of the network.
- Turn off power management.

## **Other Problems**

## The date/time is incorrect.

- Correct the date and time via the operating system or BIOS Setup program.
- After you have performed everything as described above and still have the incorrect date and time every time you turn on the Tablet PC, the RTC (Real-Time Clock) battery is at the end of its life. Call an authorized dealer to replace the RTC battery.

# **Resetting the Tablet PC**

You may have to reset (reboot) your Tablet PC on some occasions when an error occurs and the program you are using hangs up.

If you are sure the operation has stopped and you cannot use the "restart" function of the operating system, reset the Tablet PC.

Reset the Tablet PC by any one of these methods:

- Press and hold the P2 button for more than 2 seconds. This opens the Ctrl-Ait-Del screen where you can select actions including Restart.
- If the above action does not work, press and hold the power button for more than 5 seconds to force the system to turn off. Then turn on the power again.

# **System Recovery**

# System Restore, Refresh, or Reset (for Windows 8 Models)

If you're having problems with your Windows 8 computer, you can try to restore, refresh, or reset it.

### To restore your computer to an earlier point in time:

- 1. Enter **Recovery** in the search box.
- Tap Settings, and then tap Recovery.
- 3. Tap Open System Restore.

### To refresh your computer without affecting your files:

- 1. Open the Charms Bar of Windows.
- 2. Tap Settings → Change PC Settings → Update and recovery → Recovery.
- 3. Under Refresh your PC without affecting your files, tap Get started.

## To remove everything and reinstall Windows:

- 1. Open the Charms Bar of Windows.
- 2. Tap Settings  $\rightarrow$  Change PC Settings  $\rightarrow$  Update and recovery  $\rightarrow$  Recovery.
- 3. Under Remove everything and reinstall Windows, tap Get started.

## System Recovery (a Tool for Windows 7 Models)

Use System Recovery when:

- The Windows 7 operating system does not start at all.
- You want to restore the system to the factory state.

#### WARNING:

- Using this feature will reinstall Windows to your system and configure it to the system's factory default settings. All data on the hard disk drive will be lost.
- Make sure that power is not interrupted during the recovery process. An unsuccessful recovery may result in Windows startup problems.

#### To run System Recovery:

- 1. Connect the AC adapter.
- Turn on the Tablet PC. During system startup when the logo screen appears, tap and hold the screen or press the **Windows Logo** button on your device. This invokes a menu. Select **HDI Recovery** in the menu.

Or, if a keyboard is connected, you can press **Ctrl + Alt + F2** keys for four seconds instead of tapping the screen.

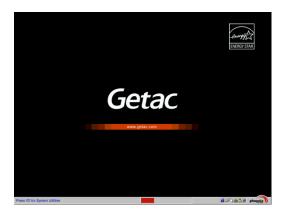

3. In the screen that appears, select **Recovery** to start the recovery process.

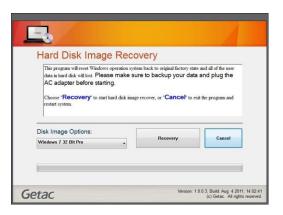

- 4. The progress bar shows the percentage completed. When it reaches 100%, the system turns off.
- 5. Turn on the Tablet PC. The Windows setup wizard starts. Follow the onscreen prompts to continue.
- 6. When the system restarts, the installer screen appears. The installer will perform system hardware detection and driver installation.

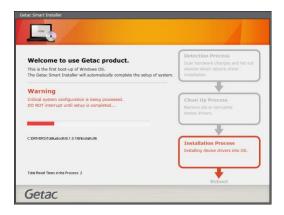

7. When completed, the system restarts and displays Windows desktop.

# **Appendix A**

# **Specifications**

**NOTE:** Specifications are subject to change without any prior notice.

| <b>Parts</b>    |               | Specifications                                                                                           |
|-----------------|---------------|----------------------------------------------------------------------------------------------------|
| CPU             |               | Intel® Bay Trail-M processor                                                                             |
| BIOS            |               | Insyde, Flash EEPROM, supporting UEFI                                                                    |
| RAM             |               | 2GB/4GB DDR3L 1066/1333MHz SO-DIMM                                                                       |
| Video           | Controller    | UMA - Intel® HD Graphics                                                                                 |
|                 | Display Panel | 8.1-inch (16:10) TFT LCD, 1280 x 800 resolution, sunlight readable, dimmer mode, blackout mode, 600 Nits |
|                 | Touchscreen   | Capacitive multi-touch screen - 5 points                                                                 |
| Audio           | Features      | Azalia, High Definition audio                                                                            |
|                 | Speaker       | 1.5W x 1                                                                                                 |
|                 | Microphone    | Integrated microphone                                                                                    |
| Hard disk drive |               | SATA 2.0, 64/128 GB SSD (Solid-State Disk)                                                               |
| I/O<br>ports    | Standard      | USB 3.0, combo audio (4-pole TRRS 3.5mm type), micro HDMI, Docking, Expansion                            |
|                 | Optional      | One of the below options on the top side: RS232 / RJ-45 / microSD / barcode reader                       |
| LAN (option)    |               | 10/100/1000 Mbps Ethernet                                                                                |

| <b>Parts</b>      |              | Specifications                                                        |
|-------------------|--------------|-----------------------------------------------------------------------|
| Wireless LAN + BT |              | Integrated 802.11ac WLAN, IEEE 802.11a/b/g/n compatible, BT 4.0 + EDR |
| GPS (option)      |              | NMEA0183                                                              |
| WWAN (option)     |              | 3G/4G LTE                                                             |
| Camera (option)   |              | Front: HD Rear: 5M pixel, autofocus, LED, video capture               |
| Power             | AC adapter   | Universal 65 W; input: 100~240 V, 50/60 Hz; output: 19V               |
|                   | Battery pack | Lithium-ion Prismatic type, 4-cell                                    |
| Dimension (LxW×D) |              | 227 x 150 x 23.7 mm (8.93 × 5.90 × 0.93 inch)                         |
| Weight            |              | 950 g (2.09 lb)                                                       |

## **Button Functions on Special Occasions**

On "POST/BIOS Setup/Non-ACPI" occasions, the five hardware buttons provide keyboard key functions as described below.

| Button       | Function |
|--------------|----------|
| P1           | Tab      |
| P2           | Esc      |
|              | Enter    |
| <b>E</b> ()) | ↑Up      |
|              | ↓ Down   |

# **Appendix B**

# **Regulatory Information**

This appendix provides regulatory statements and safety notices on your Tablet PC.

NOTE: Marking labels located on the exterior of your Tablet PC indicate the regulations that your model complies with. Please check the marking labels and refer to the corresponding statements in this appendix. Some notices apply to specific models only.

# On the Use of the System

## **Class B Regulations**

## USA

# Federal Communications Commission Radio Frequency Interference Statement

This equipment has been tested and found to comply with the limits for a Class B digital device pursuant to Part 15 of the FCC Rules. These limits are designed to provide reasonable protection against harmful interference in a residential installation. This equipment generates, uses, and can radiate radio frequency energy and, if not installed and used in accordance with the instructions, may cause harmful interference to radio communications. However, there is no guarantee that interference will not occur in a particular installation. If this equipment does cause harmful interference to radio or television reception, which can be determined by turning the equipment off and on, the user is encouraged to try to correct the interference by one or more of the following measures:

- Reorient or relocate the receiving antenna.
- Increase the separation between the equipment and receiver.
- Connect the equipment into an outlet on a circuit different from that to which the receiver is connected.
- Consult the dealer or an experienced radio/TV technician for help.

Any changes or modifications not expressly approved by the manufacturer could void the user's authority to operate the equipment.

#### **Please note:**

The use of a non-shielded interface cable with this equipment is prohibited.

## Canada

# Canadian Department of Communications Radio Interference Regulations Class B Compliance Notice

This Class B digital apparatus meets all requirements of the Canada Interference-Causing equipment regulations.

Cet appareil numérique de Classe B respecte toutes les exigences du Règlement Canadien sur le matériel brouileur.

This digital apparatus does not exceed the Class B limits for radio noise emissions from digital apparatus set out in the Radio Interference Regulations of the Canadian Department of Communications.

Le présent appareil numérique n'émet pas de bruits radioélectriques dépassant les limites applicables aux appareils numériques de la classe B prescrites dans le Règlement sur le brouillage radioélectrique édicté par le ministère des Communications du Canada.

## **ANSI Warning**

Equipment approved for ANSI/ISA 12.12.01, Nonincendive Electrical Equipment for use in Class 1, Division 2, Group A, B, C, and D.

Maximum ambient temperature: -25°C~55°C

- WARNING: To prevent ignition of a hazardous atmosphere, batteries must only be changed or charged in an area known to be non-hazardous.
- EXPLOSION HARZARD WARNING: External connections/hubs through the connectors
  as mentioned (USB connector, Ethernet connector, serial port, power supply
  connector, microphone jack, headphones jack, and buttons/
  switches) are not to be used in a hazardous location.
- Power adapter shall not be used in hazardous locations.

## **Safety Notices**

## **About the Battery**

## **Caution Texts Concerning Lithium Batteries**

#### DANISH

ADVARSEL! Lithiumbatteri – Eksplosionsfare ved fejlagtig håndtering. Udskiftning må kun ske med batteri af samme fabrikat og type. Levér det brugte batteri tilbage til leverandøren.

### **NORWEGIAN**

ADVARSEL: Eksplosjonsfare ved feilaktig skifte av batteri. Benytt samme batteritype eller en tilsvarende type anbefalt av apparatfabrikanten. Brukte batterier kasseres i henhold til fabrikantens instruksjoner.

#### **SWEDISH**

VARNING: Explosionsfara vid felaktigt batteribyte. Använd samma batterityp eller en ekvivalent typ som rekommenderas av apparattillverkaren. Kassera använt batteri enligt fabrikantens instruktion.

#### **FINNISH**

VAROITUS: Paristo voi räjähtää, jos se on virheellisesti asennettu. Vaihda paristo ainoastaan valmistajan suosittelemaan tyyppiin. Hävitä käytetty paristo valmistajan ohjeiden mukaisesti.

#### ENGLISH

CAUTION: Danger of explosion if battery is incorrectly replaced. Replace only with the same or equivalent type recommended by the equipment manufacturer. Discard used batteries according to manufacturer's instructions.

#### DEUTSCH

VORSICHT: Explosionsgefahr bei unsachgemäßem Austausch der Batterie. Ersatz nur durch denselben oder einen vom Hersteller empfohlenen gleich-wertigen Typ. Entsorgung gebrauchter Batterien nach Angaben des Herstellers.

#### FRENCH

ATTENTION: Il y a danger d'explosion s'il y a remplacement incorrect de la batterie. Remplacer uniquement avec une batterie du même type ou d'un type équivalent recommandé par le constructeur. Mettre au rebut les batteries usagées conformément aux instructions du fabricant.

### **Attention (for USA Users)**

The product that you have purchased contains a rechargeable battery. The battery is recyclable. At the end of its useful life, under various state and local laws, it may be illegal to dispose of this battery into the municipal waste stream. Check with your local solid waste officials for details in your area for recycling options or proper disposal.

## **About the AC Adapter**

- Use only the AC adapter supplied with your Tablet PC. Use of another type of AC adapter will result in malfunction and/or danger.
- Do not use the adapter in a high moisture environment. Never touch the adapter when your hands or feet are wet.
- Allow adequate ventilation around the adapter when using it to operate the device or charge the battery. Do not cover the AC adapter with paper or other objects that will reduce cooling. Do not use the AC adapter while it is inside a carrying case.
- Connect the adapter to a proper power source. The voltage requirements are found on the product case and/or packaging.
- Do not use the adapter if the cord becomes damaged.
- Do not attempt to service the unit. There are no serviceable parts inside. Replace the unit if it is damaged or exposed to excess moisture.

# On the Use of the RF Device

## **USA and Canada Safety Requirements and Notices**

## **Radio Frequency Interference Requirements and SAR**

This device meets the government's requirements for exposure to radio waves.

This device is designed and manufactured not to exceed the emission limits for exposure to radio frequency (RF) energy set by the Federal Communications Commission of the U.S. Government.

This device complies with FCC radiation exposure limits set forth for an uncontrolled environment.

## **EMC Requirements**

This device uses, generates and radiates radio frequency energy. The radio frequency energy produced by this device is well below the maximum exposure allowed by the Federal Communications Commission (FCC).

This device complies with the limits for a Class B digital device pursuant to Part 15 subpart C of the FCC Rules and Regulations. Operation is subject to the following two conditions:

- (1) This device may not cause harmful interference.
- (2) This device must accept any interference received, including interference that may cause undesired operation.

The FCC limits are designed to provide reasonable protection against harmful interference when the equipment is installed and used in accordance with the instruction manual and operated in a commercial environment. However, there is no guarantee that interference will not occur in a particular commercial installation, or if operated in a residential area.

If harmful interference with radio or television reception occurs when the device is turned on, the user must correct the situation at the user's own expense. The user is encouraged to try one or more of the following corrective measures:

- Reorient or relocate the receiving antenna.
- Increase the separation between the equipment and receiver.
- Connect the equipment into an outlet on a circuit different from that to which the receiver is connected.
- Consult the dealer or an experienced radio/TV technician for help.

**CAUTION:** The Part 15 radio device operates on a non-interference basis with other devices operating at this frequency. Any changes or modification to said product not expressly approved by the manufacturer could void the user's authority to operate this device.

## **Canada Radio Frequency Interference Requirements**

To prevent radio interference to the licensed service, this device is intended to be operated indoors and away from windows to provide maximum shielding. Equipment (or its transmit antenna) that is installed outdoors is subject to licensing.

Pour empêcher que cet appareil cause du brouillage au service faisant l'objet d'une licence, il doit être utilisé à l'intérieur et devrait être placé loin des fenêtres afin de fournir un écran de blindage maximal. Si le matériel (ou son antenne d'émission) est installé à l'extérieur, il doit faire l'objet d'une licence.

# **European Union CE Marking and Compliance Notices**

## **Statements of Compliance**

### English

This product follows the provisions of the European Directive 1999/5/EC.

#### Danish

Dette produkt er i overensstemmelse med det europæiske direktiv 1999/5/EC.

### Dutch

Dit product is in navolging van de bepalingen van Europees Directief 1999/5/EC.

#### **Finnish**

Tämä tuote noudattaa EU-direktiivin 1999/5/EC määräyksiä.

### **French**

Ce produit est conforme aux exigences de la Directive Européenne 1999/5/EC.

### German

Dieses Produkt entspricht den Bestimmungen der Europäischen Richtlinie 1999/5/EC.

## Greek

Το προϊόν αυτό πληροί τις προβλέψεις της Ευρωπαϊκής Οδηγίας 1999/5/EC.

### **icelandic**

Þessi vara stenst reglugerð Evrópska Efnahags Bandalagsins númer 1999/5/EC.

### italian

Questo prodotto è conforme alla Direttiva Europea 1999/5/EC.

### Norwegian

Dette produktet er i henhold til bestemmelsene i det europeiske direktivet 1999/5/EC.

## **Portuguese**

Este produto cumpre com as normas da Diretiva Européia 1999/5/EC.

### Spanish

Este producto cumple con las normas del Directivo Europeo 1999/5/EC.

### **Swedish**

Denna produkt har tillverkats i enlighet med EG-direktiv 1999/5/EC.

## **Restrictions**

This device is restricted to indoor use when operating in the 5150 to 5350 MHz frequency range.

# **User Notification of Take-back Service**

To Institutional (B2B) Users in United States:

Getac believes in providing our institutional customers with easy-to-use solutions to recycle your Getac-brand products for free. Getac understands the institutional customers will likely be recycling multiple items at once and as such. Getac wants to make the recycling process for these larger shipments as streamlined as possible. Getac works with recycling vendors with the highest standards for protecting our environment, ensuring worker safety, and complying with global environmental laws. Our commitment to recycling our old equipment grows out of our work to protect the environment in many ways.

Please see the product type below for information on Getac product, battery and packaging recycling in USA.

### For Product Recycling:

Your portable Getac products contain hazardous materials. While they pose no risk to you during normal use, they should never be disposed with other wastes. Getac provides a free take-back service for recycling your Getac products. Our electronics recycler will provide competitive bids for recycling non-Getac products as well.

## For Battery Recycling:

The batteries used to power your portable Getac products contain hazardous materials. While they pose no risk to you during normal use, they should never be disposed with other wastes. Getac provides a free take-back service for recycling your batteries from Getac products.

## For Packaging Recycling:

Getac has chosen the packaging materials used to transport our products carefully, to balance the requirements of shipping the product to you safely while minimizing the amount of material used. The materials used in our packaging are designed to be recycled locally.

If you have the above for recycling, please contact our recycler, All Green Electronics Recycling, LLC. For more information on recycling, visit the website <a href="http://www.allgreenrecycling.com">http://www.allgreenrecycling.com</a>.

# **ENERGY STAR**

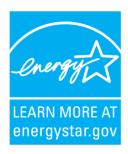

ENERGY STAR $^{\otimes}$  is a government program that offers businesses and consumers energy-efficient solutions, making it easy to save money while protecting the environment for future generations.

Please reference ENERGY STAR® related information from <a href="http://www.energystar.gov">http://www.energystar.gov</a>.

As an ENERGY STAR® Partner, Getac Technology Corporation has determined that this product meets the ENERGY STAR® guidelines for energy efficiency.

An ENERGY STAR® qualified computer uses 70 % less electricity than computers without enabled power management features.

## **Earning the ENERGY STAR®**

- When every home office is powered by equipment that has earned the ENERGY STAR<sup>®</sup>, the change will keep over 289 billion pounds of greenhouse gases out of the air.
- If left inactive, ENERGY STAR® qualified computers enter a low-power mode and may use 15 watts or less. New chip technologies make power management features more reliable, dependable, and user-friendly than even just a few years ago.

- Spending a large portion of time in low-power mode not only saves energy, but helps equipment run cooler and last longer.
- Businesses that use ENERGY STAR® enabled office equipment may realize additional savings on air conditioning and maintenance.
- Over its lifetime, ENERGY STAR® qualified equipment in a single home office (e.g., computer, monitor, printer, and fax) can save enough electricity to light an entire home for more than 4 years.
- Power management ("sleep settings") on computers and monitors can result in much savings annually.

## Remember, saving energy prevents pollution

Because most computer equipment is left on 24 hours a day, power management features are important for saving energy and are an easy way to reduce air pollution. By using less energy, these products help lower consumers' utility bills, and prevent greenhouse gas emissions.

## **Getac Product Compliance**

All Getac products with ENERGY STAR® logo comply with the ENERGY STAR® standard, and the power management feature is enabled by default. The monitor and computer are automatically set to sleep after 15 and 30 minutes of user inactivity. To wake your computer, click the mouse or press any key on the keyboard. Please visit <a href="http://www.energystar.gov/powermanagement">http://www.energystar.gov/powermanagement</a> for detail information on power management and its benefits to the environment.